## 申し込み方法について ~

1.「QRコード」もしくはURLのリンクからフォームを開く。

2.フォームに必要事項を記入する。

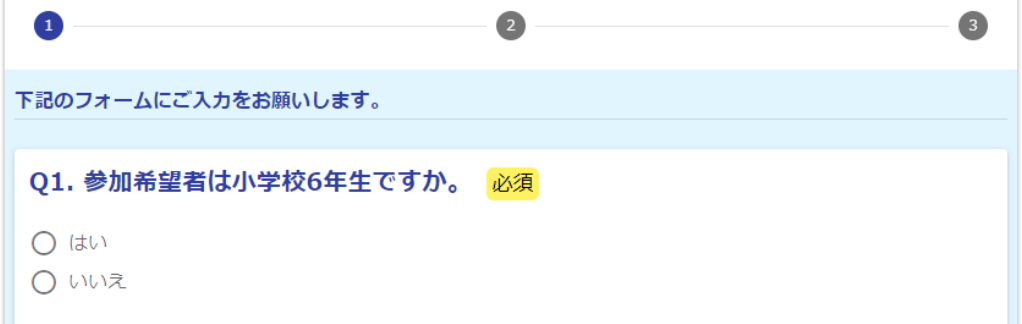

参加対象の確認です。希望者が6年生であれば"はい"を選択してください。 6 年生以外の場合は、今回の参加対象となりません。

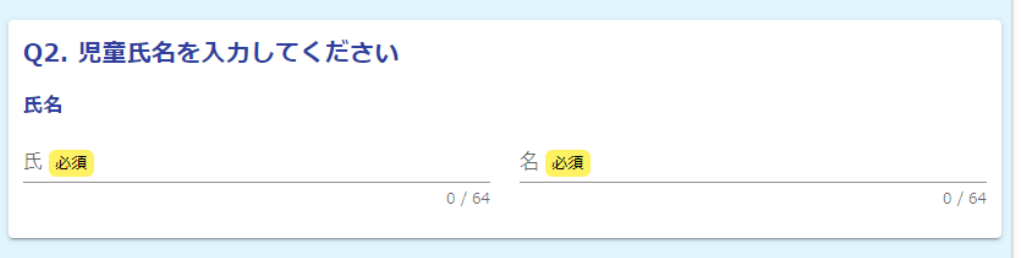

"氏"と"名"を入力してください。

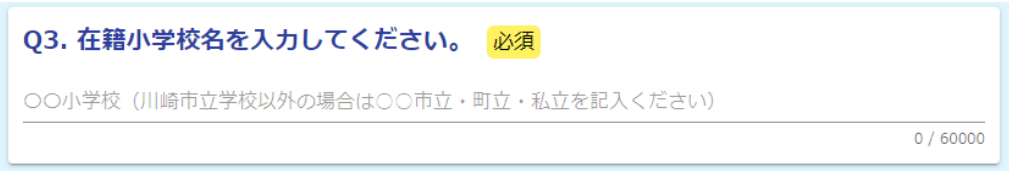

在籍小学校名は、川崎市立小学校の場合は、"○○○小学校"と入力してください。 川崎市立学校以外の学校は、"○○市立(町立)○○○小学校"や、私立の場合は、 "私立○○○小学校"と入力してください。

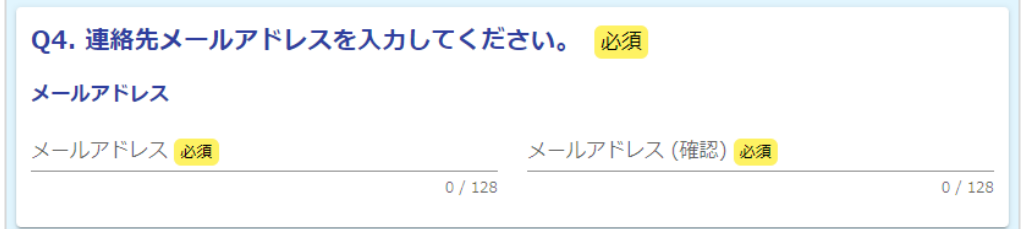

申し込み確認メールを受け取ることができるメールアドレスを 2 回入力してください。

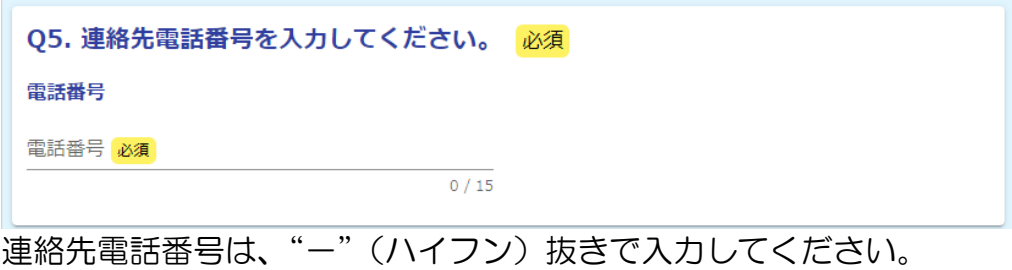

例) 0442461234 もしくは 09012345678

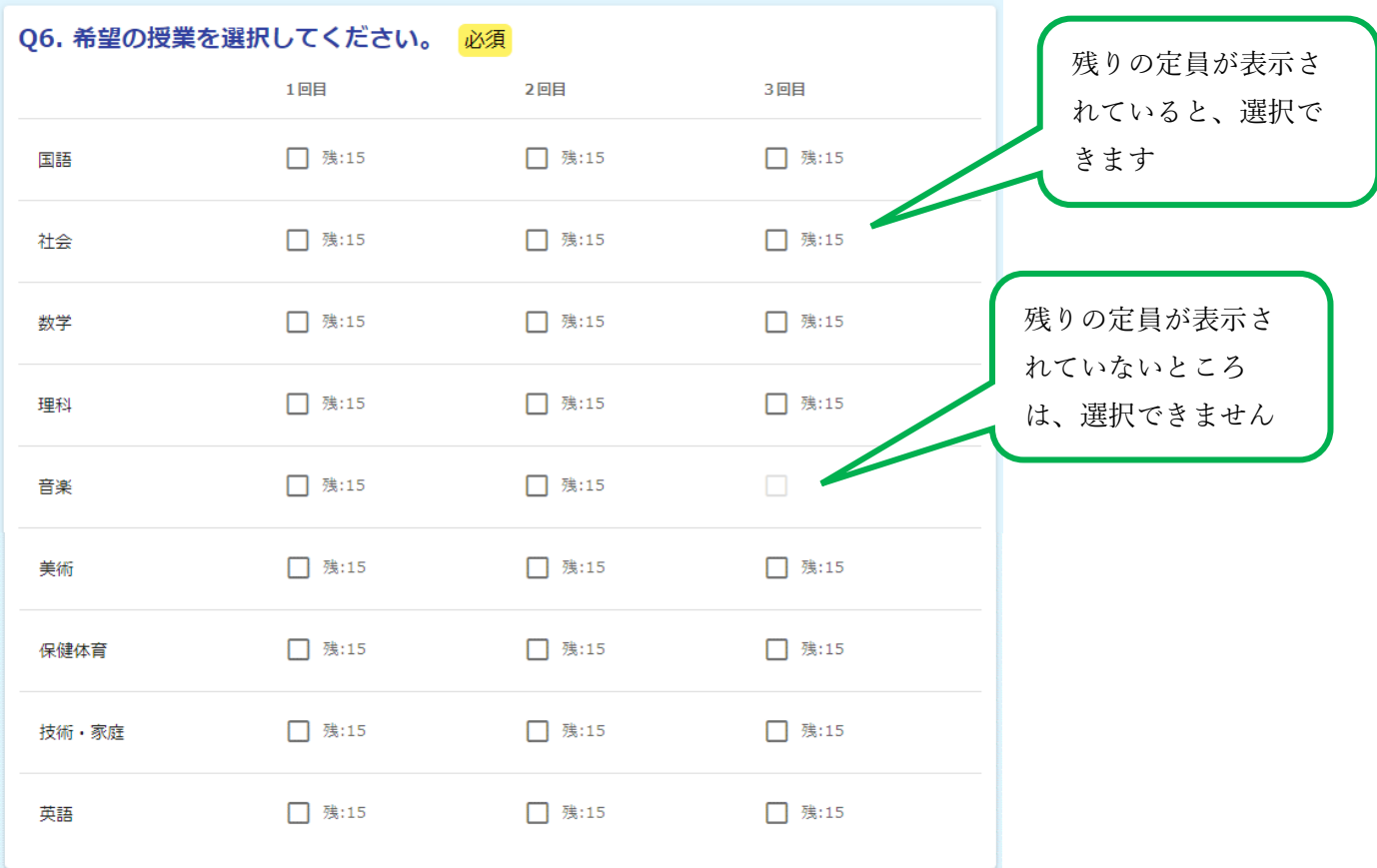

希望の教科・階数のチェックボックスを☑してください。

→確認画面へ進む 日入力内容を一時保存する 教科・回数の選択後"確認へ進む"をクリックしてください。

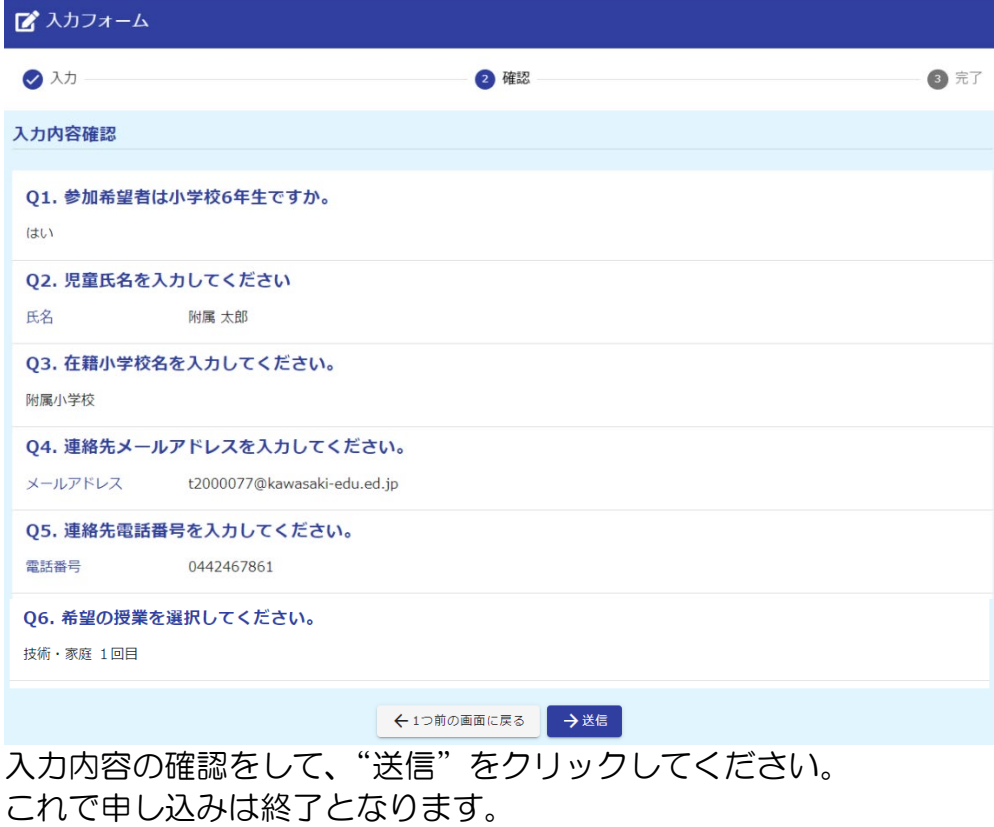